# **分類結果をスギの面積割合で表示する方法**

## **(**ArcGIS©ESRI **と** Excel©Microsoft **での作業)**

作業の手順:ArcGIS でデータを作成→エクセルで小班内の分類項目の面積割合を計算→小班の属性テーブ ルに計算した結果を追加して表示

### ArcGIS を開始

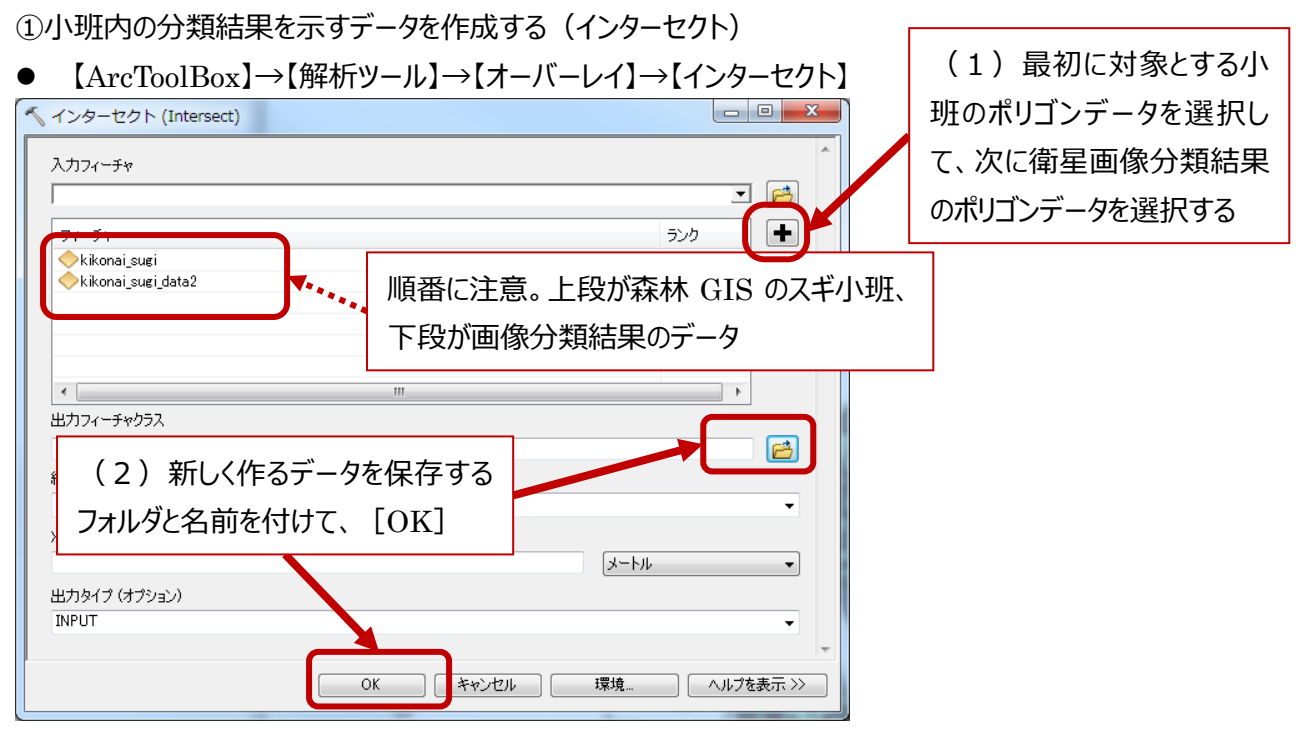

図解

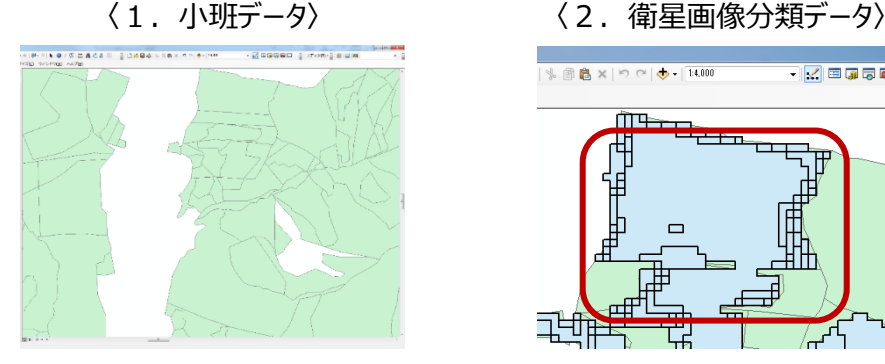

〈3.画像分類データにスギ小班を重ねたもの〉 〈4.インターセクトで出来たデータ〉

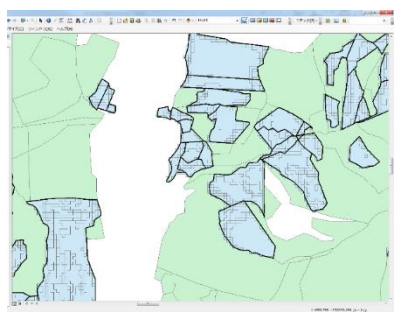

| % 画出×| り C | <del>小 -</del> | 14,000 - <mark>M</mark>国風景 ŴЪ

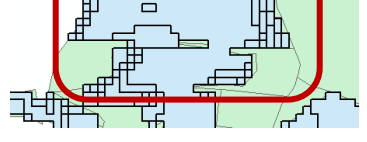

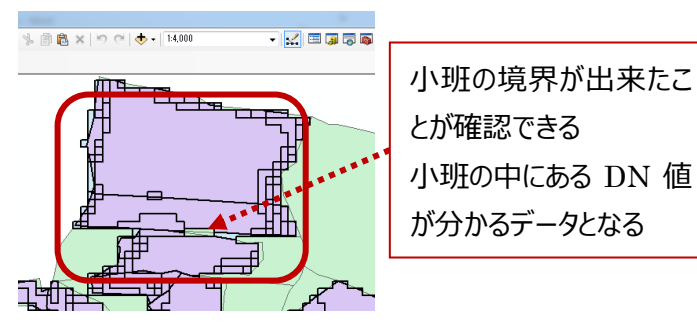

②インターセクトで作った新しいデータの属性テーブルに面積を求めるためのフィールド(列)を作る

- 新しく作ったデータの名前を右クリック→「属性テーブルを開く]
- 属性テーブルを開いてフィールドを追加する

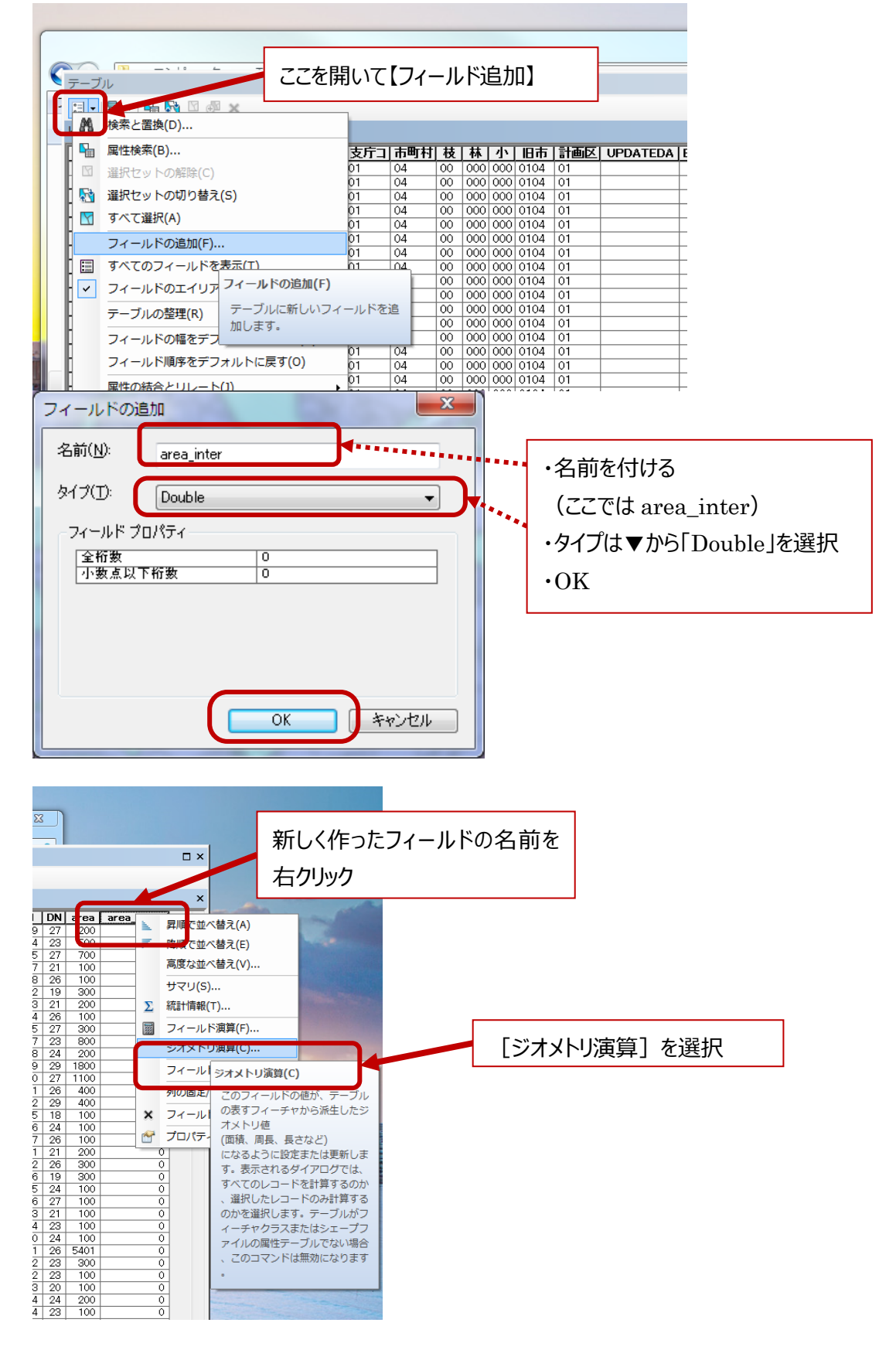

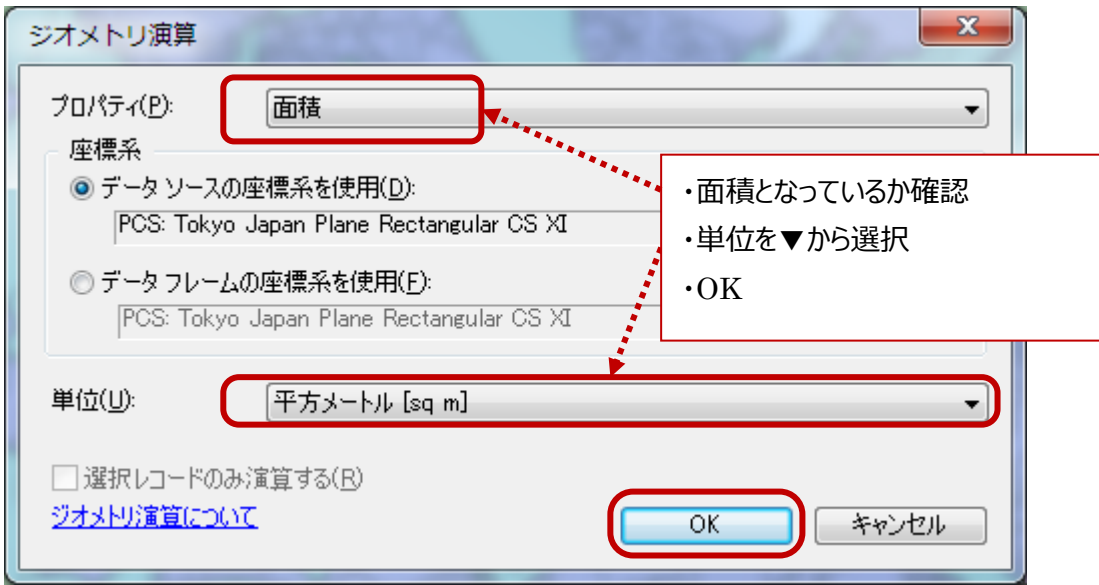

● 属性テーブルに面積が計算されているのを確認する

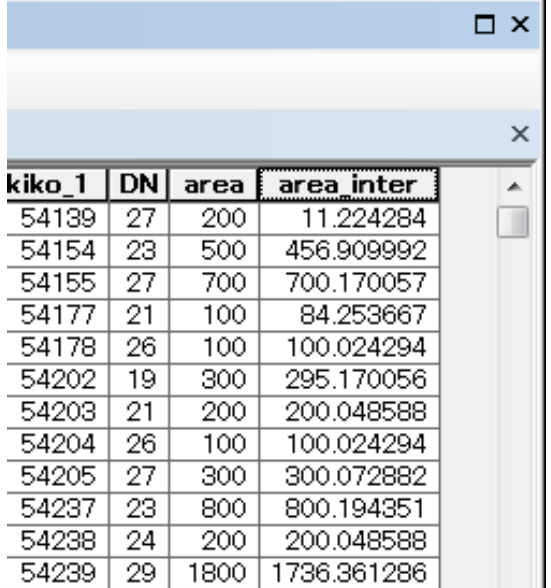

ArcGIS を閉じる

#### ③エクセルのピボットテーブルを使って小班の中の分類項目の面積割合を算出する

- ArcGIS で面積を計算したデータのd b f ファイルを開く
- ピボットテーブルを実行して、行 KEYCODE、列に DN、値に area\_inter を入れて。テーブルを作る。

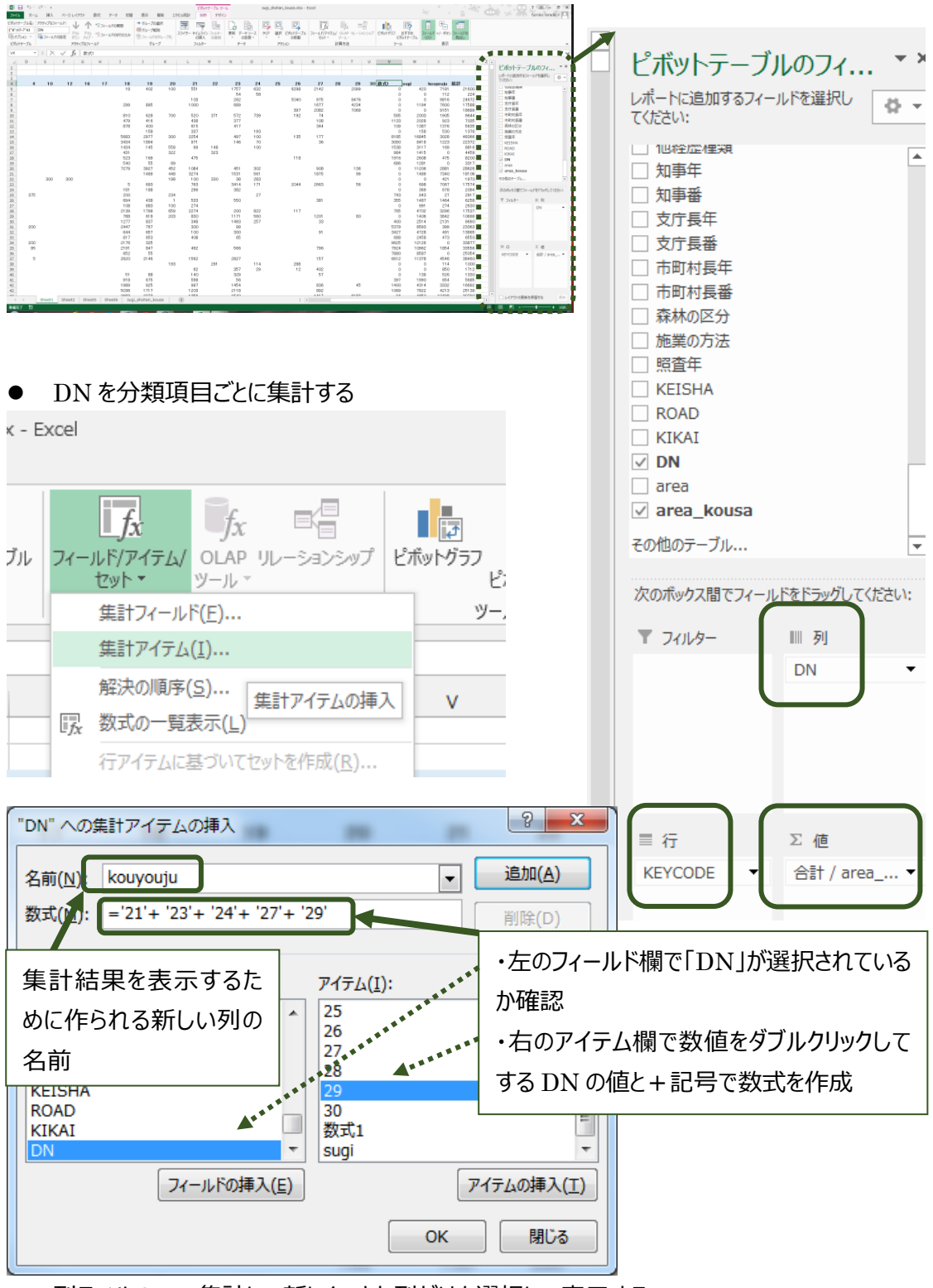

列ラベルの▼で集計して新しくできた列だけを選択して表示する

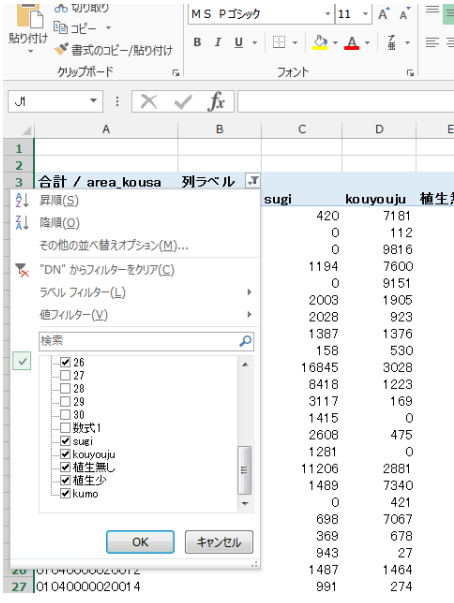

● できあがったテーブルのデータ (面積) を元に、テーブルの横や新たなシートなどに数値としてコピー・貼り付けを して、各小班の分類項目の割合を求める。

➃新しく、面積割合のデータと GIS データに結合するための ID から為るエクセルファイルを作成する。

- ピボットテーブル作成時に「行ラベル」と表示されている列に名前を付けて (ここでは ID)、書式設定を「文字 列」に変更する。
- 分類結果が「雲」となっている面積割合が多い小班 (今回は2割以上) を削除する。
- エクセルのシートの名前を付けてからエクセル 97-2003 バージョンで保存する。

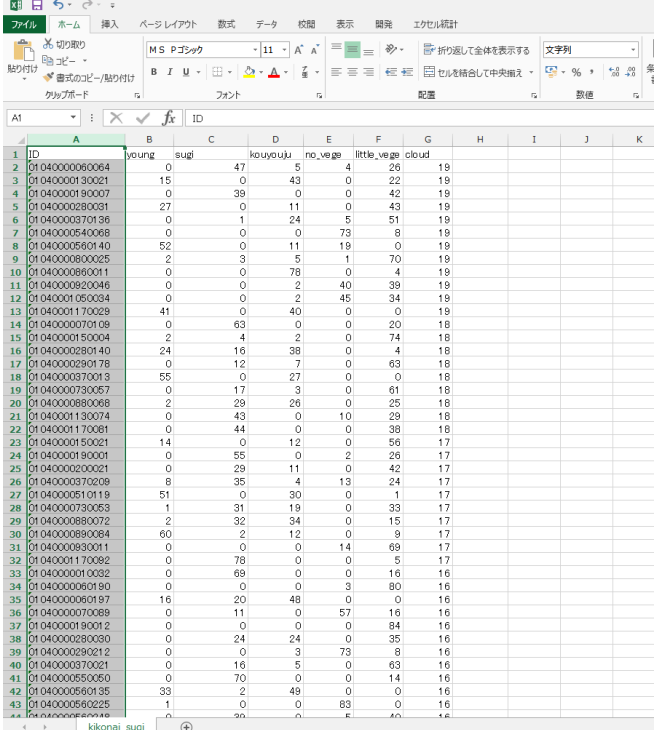

## ⑤再び ArcGIS を立ち上げる

● ④で作成したエクセルデータを追加する

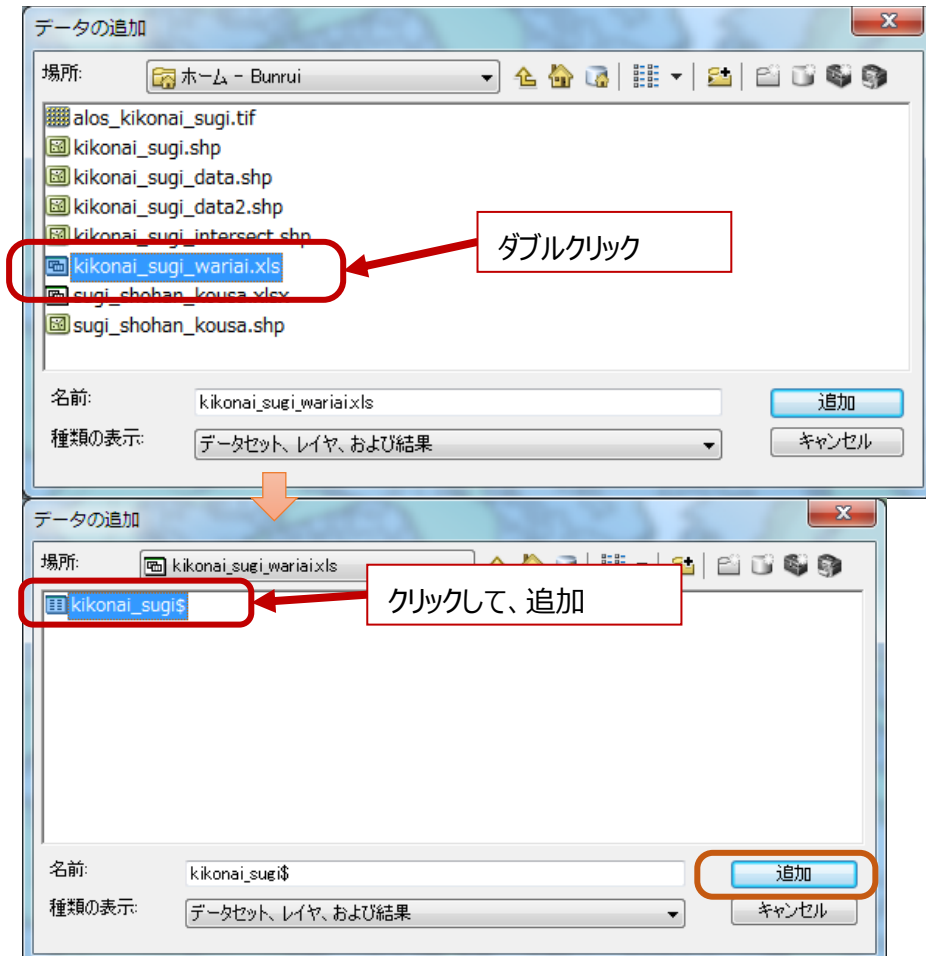

● 属性テーブルの確認

ш.

ID とした列が「文字列」になっていて、0から始まっているか確認する

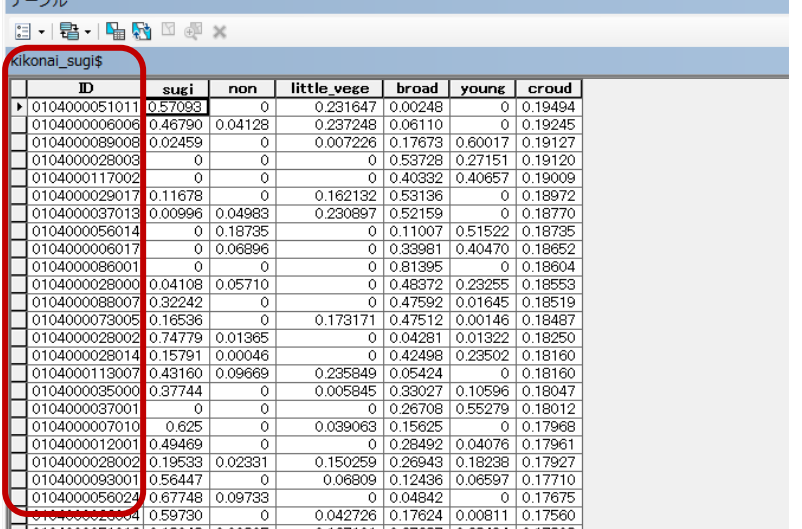

⑥小班の属性テーブルにエクセルデータを結合する

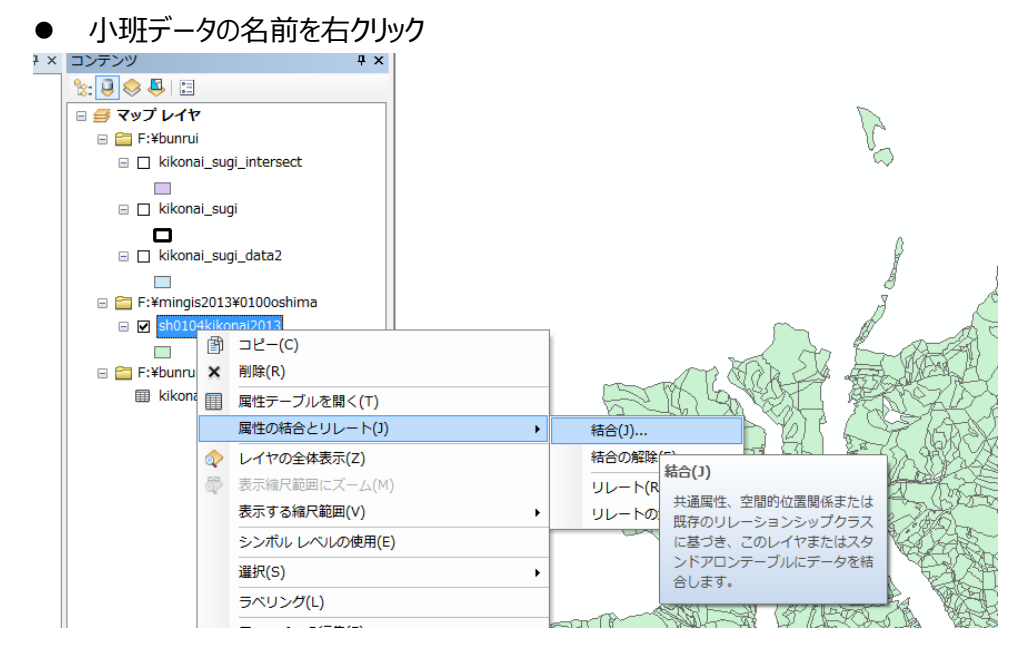

 一致するレコードのみを選択して結合する(雲の割合が多いためエクセルデータ作成時に削除した小班は出 力されない)

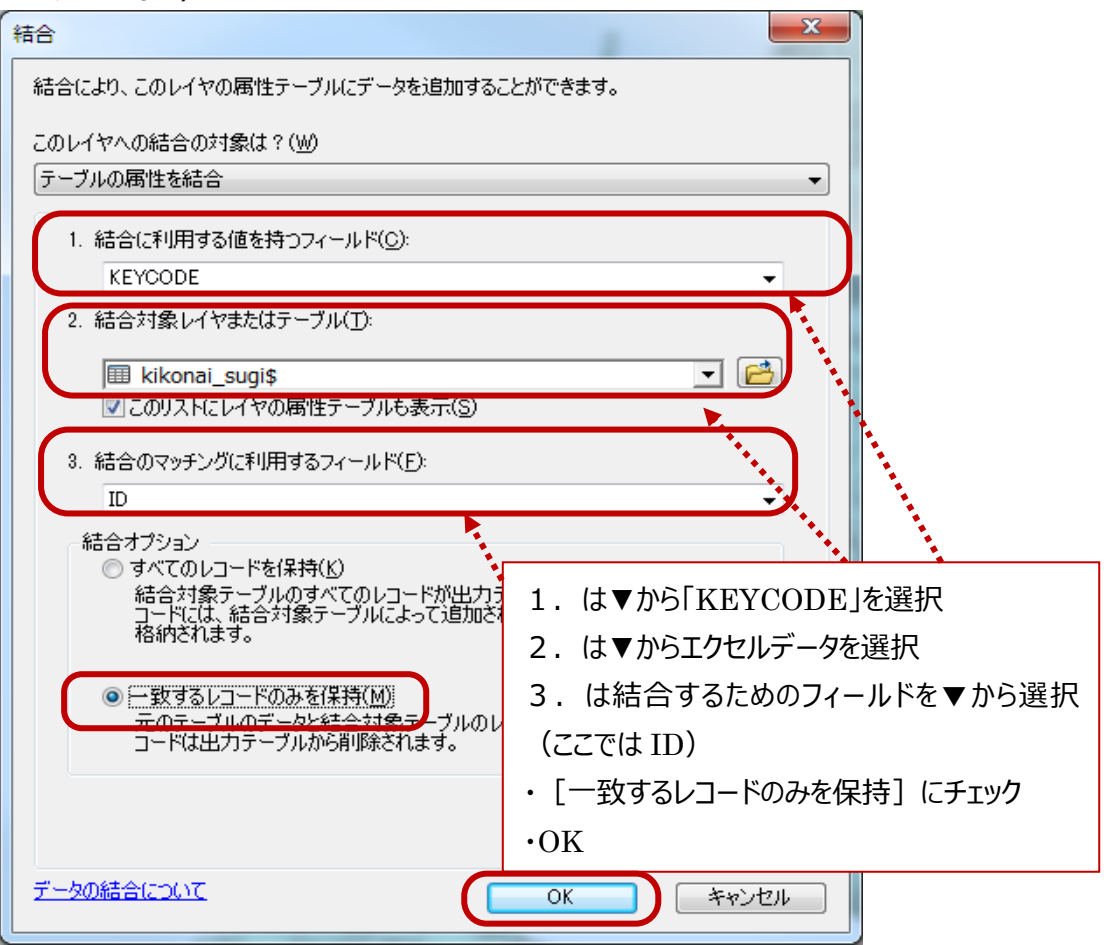

- 結合したデータを出力する
- データの名前を右クリック→【データ】→【データのエクスポート】から名前を付けて保存する

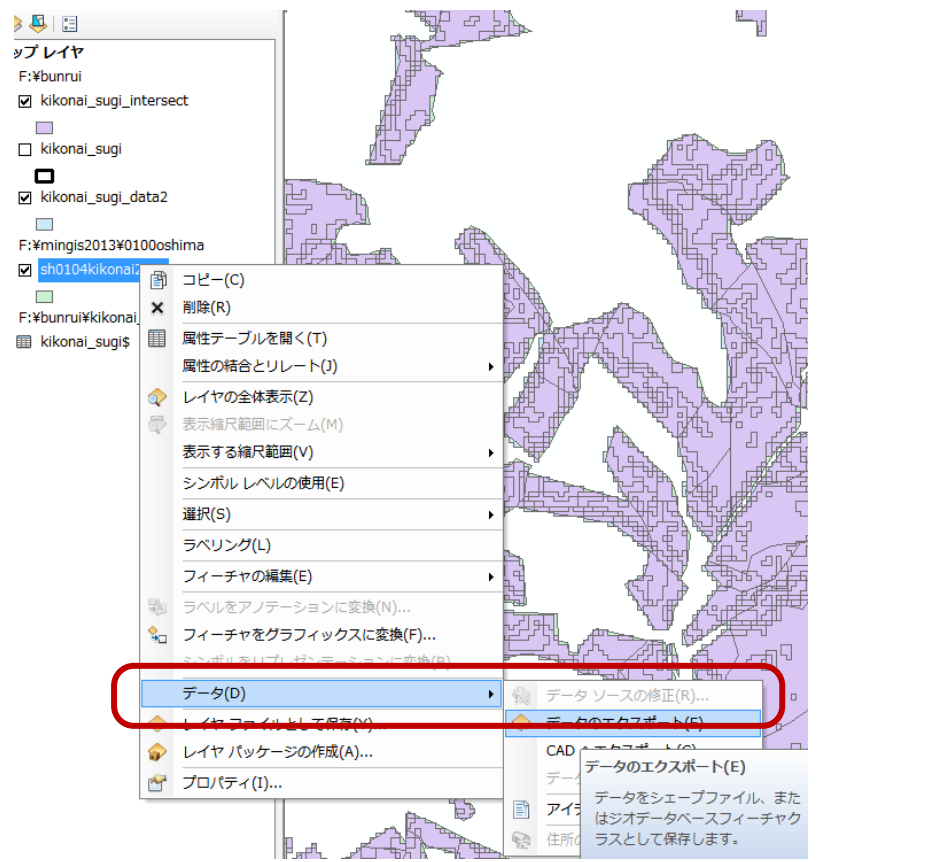

⑦出力したデータを「スギの割合」で表示する

● 出力して、ArcGIS に追加されたデータをダブルクリック→ [レイヤプロパティ]

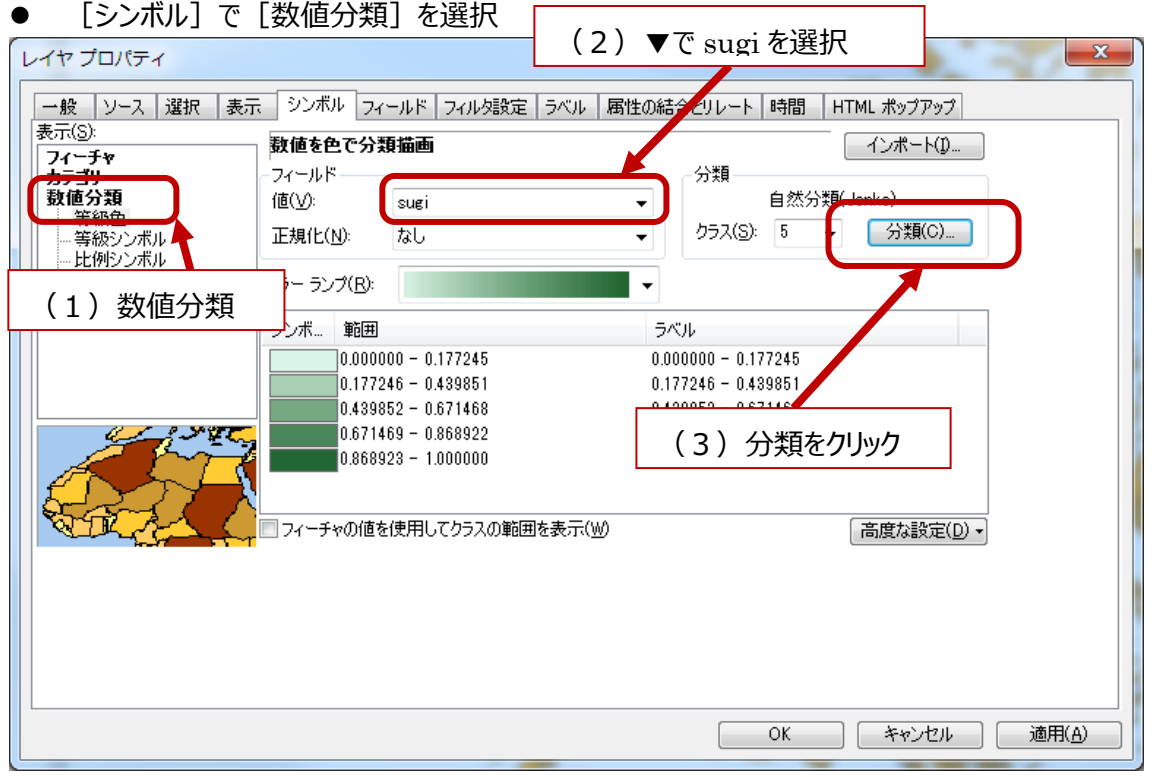

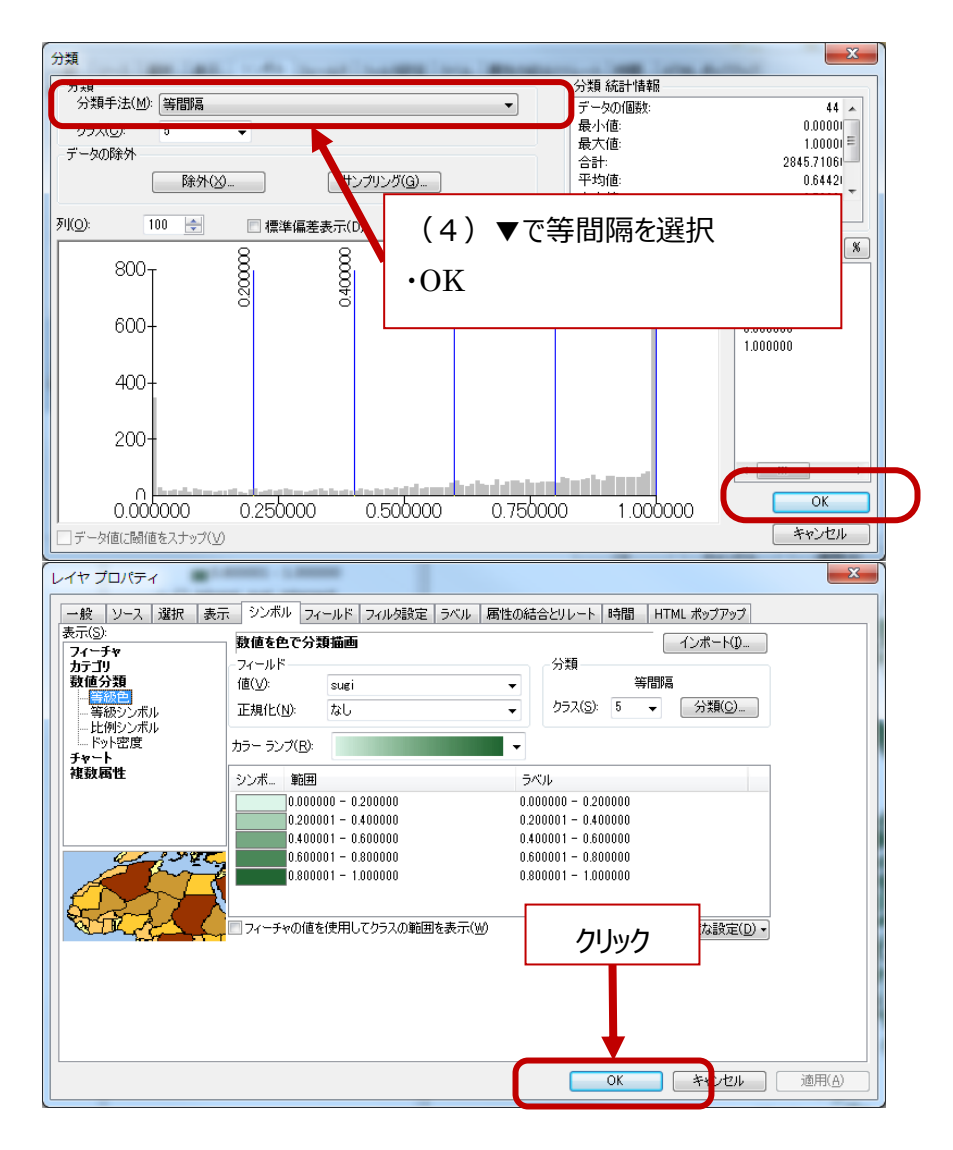

スギの割合が色の濃淡で表現される

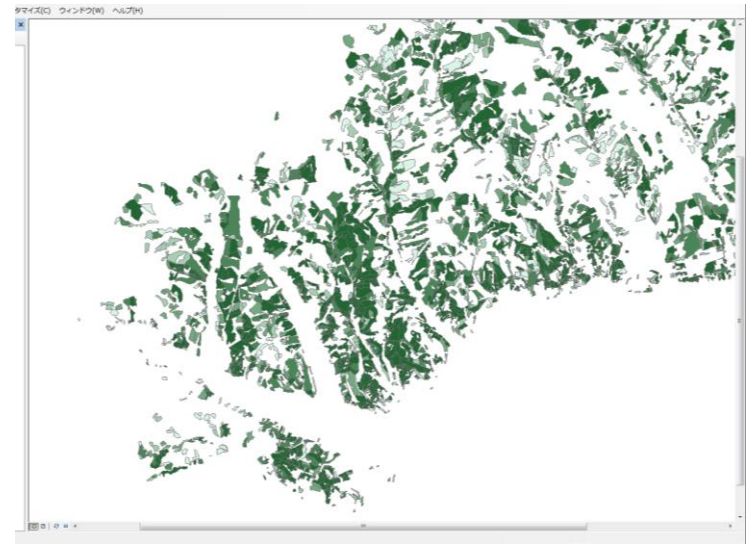

※以上で、成林状況によるポリゴンデータの表示が終了